**GE** Digital

# **Activating Licenses Online Using a Local License Server**

January 2019

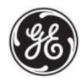

# **Introduction:**

This document shows you how to activate licenses online using a Local License Server.

The example in this document shows you how to set up a computer as a Local License Server that requests licenses from the GE Cloud License Server. It also shows you how to configure an Intranet License Client computer to connect to the Internet Local License Server to **lease** a license.

Local License Server version is 18.5

License Client version is 18.5

## **Local License Server Install and Configuration**

Before beginning this process, make sure you have the product activation codes listed in the email that GE sent you after processing your order. You need these activation codes when adding licenses.

The following is an example of this email with the activation code column outlined.

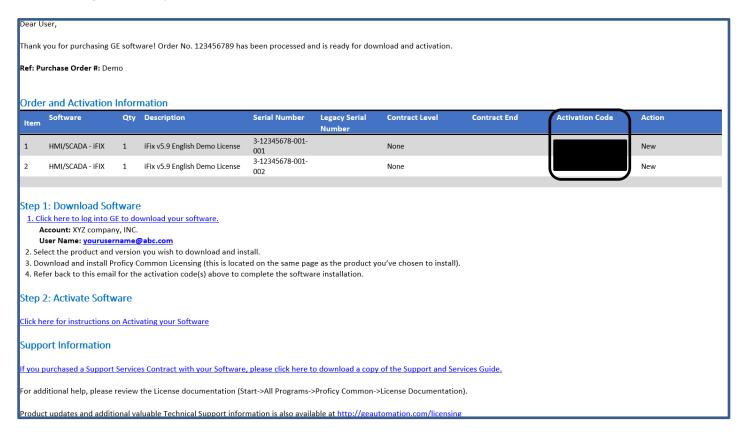

Verify the latest Common Licensing software is installed and running on the server computer and the client computer. Download this software from the GE Software Product Licensing website.

To view which Common Licensing software is installed, go to Start>All Programs>General Electric.

Run the Common Licensing installer, and the following screen appears. Click **Install Local License Server**. The Common Licensing installer starts the install of the Local License Server. Answer the prompts, and then click **Finish**.

Install the **Local License Server Administration Tool** by selecting **Install License Server Tools**. Answer the prompts and then click **Finish**.

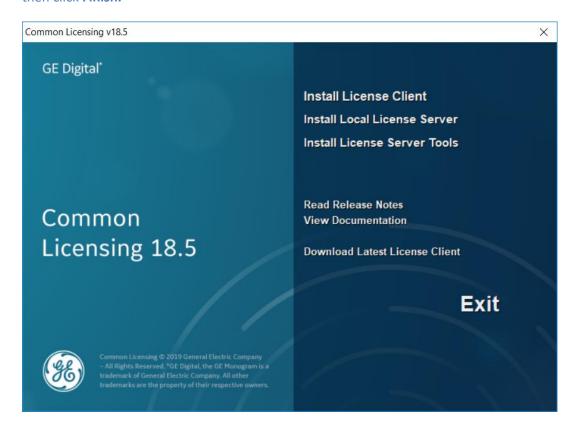

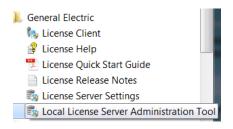

The Start menu shows the General Electric folder containing the Local License Server Administration Tool but the actual Local License Server does not show. This is normal behavior.

Verify the Local License Server and the Local License Server Administration Tool are installed by going to **Start-> Control Panel>Programs and Features,** and then sort by name. In this example, the Local License Server and the Local License Server Administration Tool are installed.

| ₱Local License Server                                        | GE Digital | 6/22/2018 | 32.5 MB 00018 | 3.00004.01480.0 |
|--------------------------------------------------------------|------------|-----------|---------------|-----------------|
| <ul> <li>Local License Server Administration Tool</li> </ul> | GE Digital | 7/10/2018 | 15.7 MB 00018 | 3.00004.01493.0 |

### From the Computer with the Local License Server Installed and an Internet Access:

Start the Local License Server Administration Tool by going to **Start>All Programs>General Electric>Local License Server Administration Tool** (right click and run as administrator). Acknowledge any User Access Control prompts.

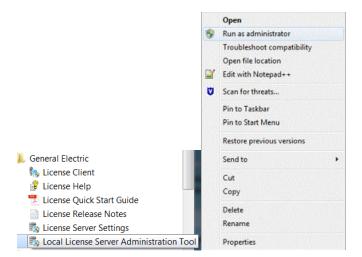

The Local License Server Administration Tool appears. Select the Server Operations tab, and then 1 Edit Connection Settings.

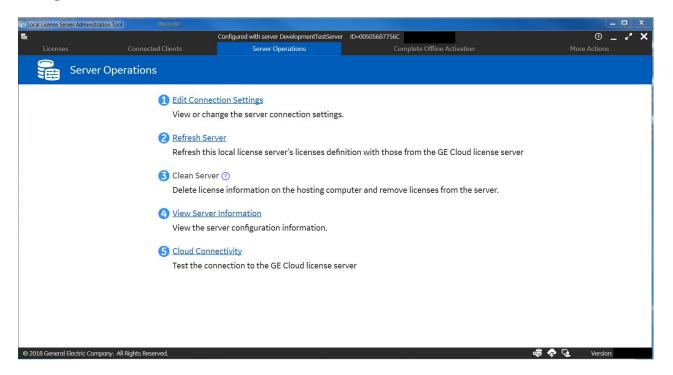

In the **Edit Connection Settings** page, you can see the server is connected.

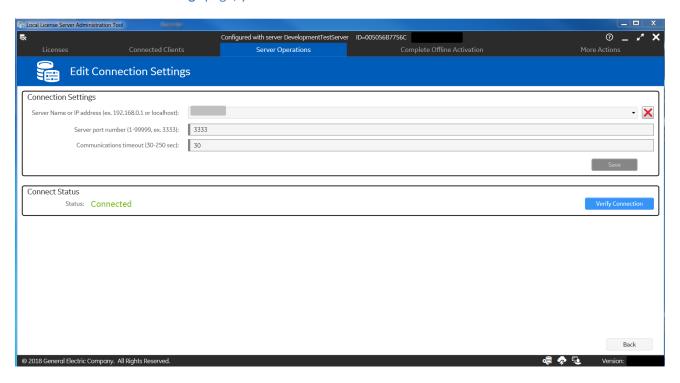

Select the Licenses tab on the Local License Server Administration Tool. When the Licenses Activated on Server page appears, select Add Licenses.

For each license you want to add on the Local License Server, enter the activation code and the **Number of Licenses**, and then select **Add Code**. As you enter these codes, they appear on the page.

When finished adding the activation codes to the Local License Server, click **Activate**. This sends the added licenses to the GE Cloud License Server for verification.

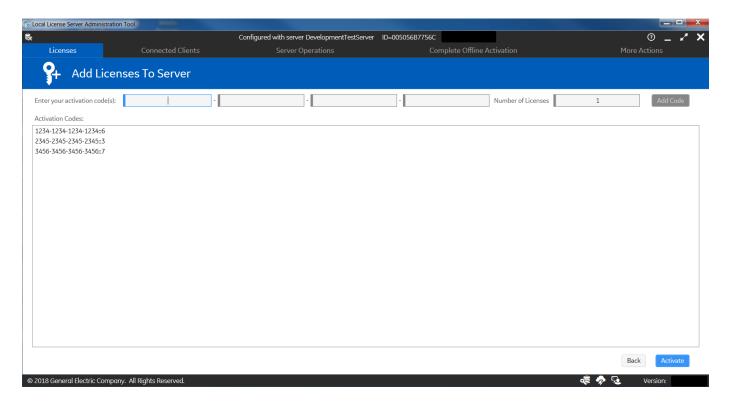

When finished, return to the Licenses tab to view the licenses activated on the Local License Server.

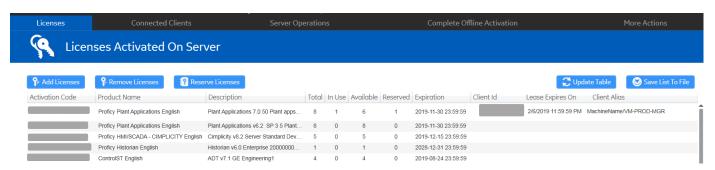

This concludes the section of installing and configuring the Local License Server. The next section shows you how to activate a license online from the License Client.

## Activating a License Online from a License Client

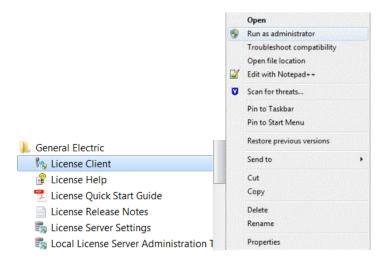

From the computer that will connect to the Local License Server – Start the License Client by going to Start> All Programs> General Electric>License Client (right click and run as administrator). Acknowledge any User Access Control prompts.

Select 2 Yes, for this computer from a local license server.

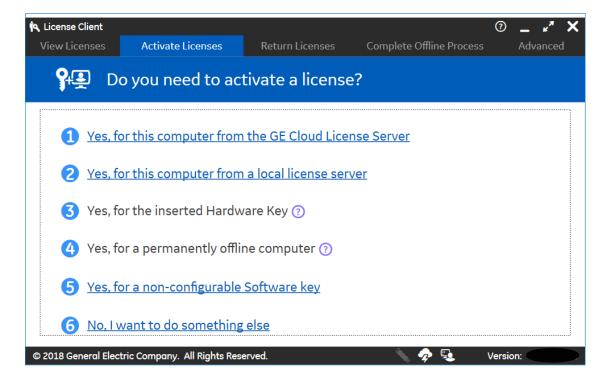

Enter the Local License Server connection URL or IP address and then click Display Available Licenses.

Select the check box for each license to activate, and then click **Activate**.

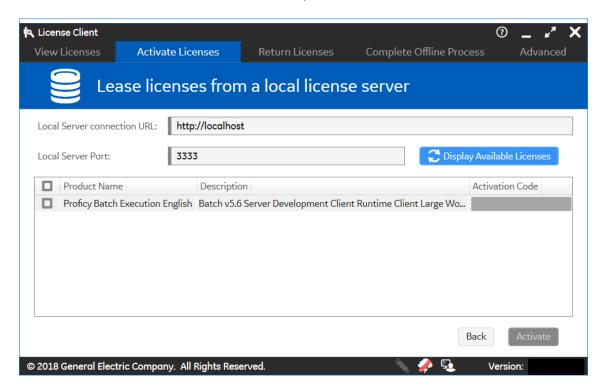

The View Licenses page appears showing the activation codes successfully leased. Note that the License Type is Leased.

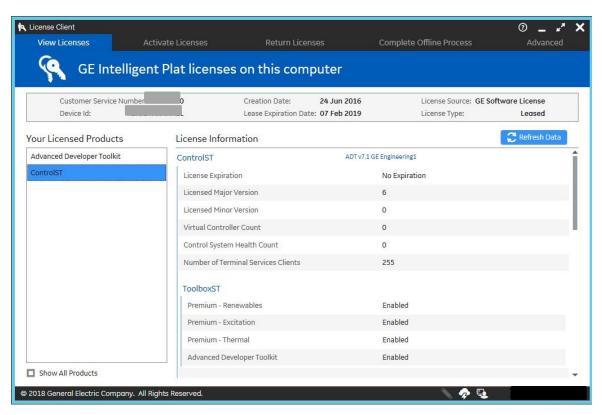

This concludes the introduction to activating licenses online from a Local License Server.